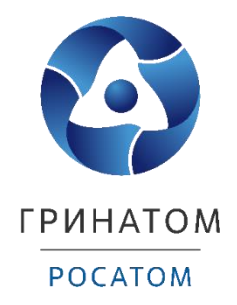

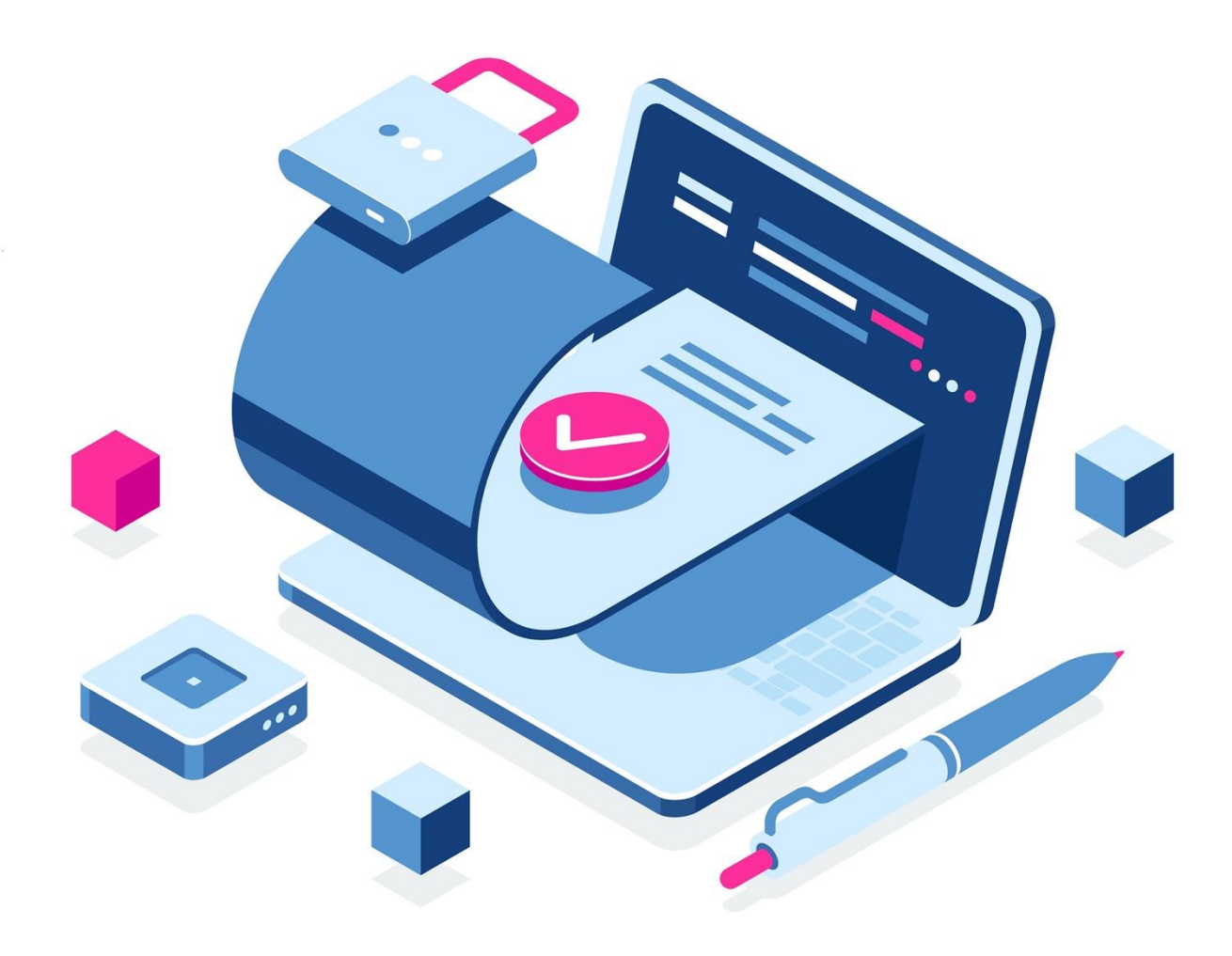

**Инструкция по первичному получению и перевыпуску квалифицированной электронной подписи для юридических лиц в удостоверяющем центре ФНС России с помощью интернет-сервиса «Личный кабинет юридического лица»**

Москва, 2023

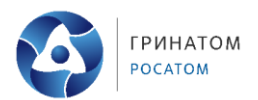

# **Содержание**

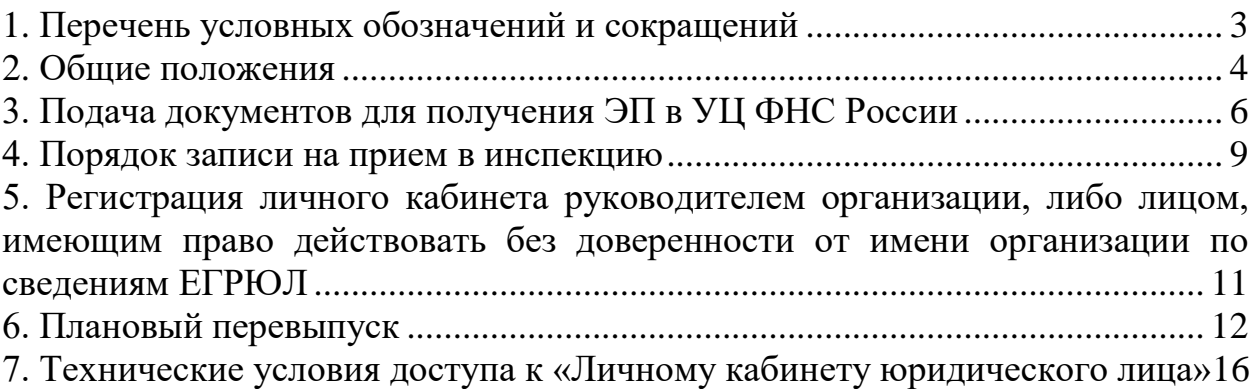

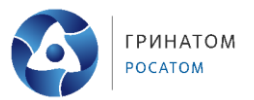

<span id="page-2-0"></span>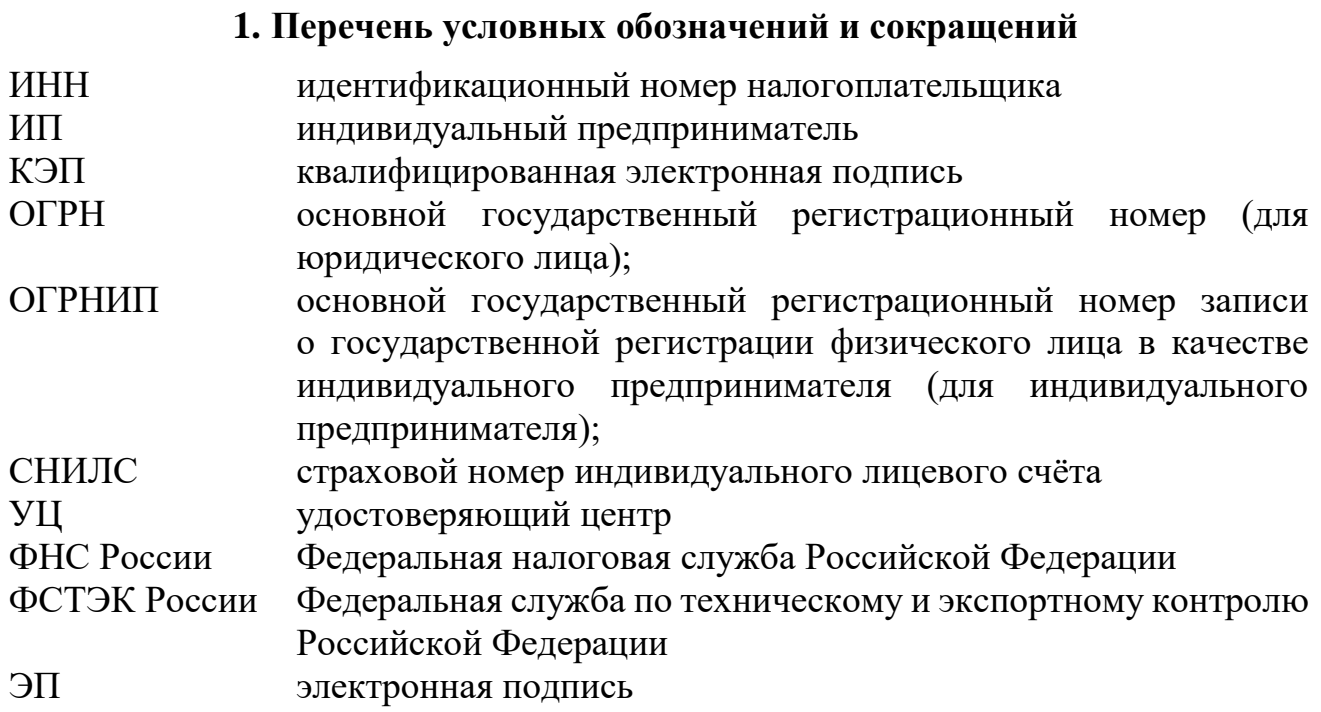

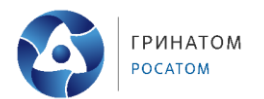

### **2. Общие положения**

<span id="page-3-0"></span>1. За получением квалифицированной ЭП в УЦ ФНС России может обратиться следующее граждане РФ (Заявитель 1 ):

 юридическое лицо (должностное лицо, имеющее право действовать от имени юридического лица без доверенности);

- индивидуальный предприниматель;
- нотариус.
- 2. Области применения ЭП, предоставляемой УЦ ФНС России:
- все электронные площадки и сервисы;
- предоставление налоговых деклараций (расчетов).

3. Документы, необходимые для получения квалифицированной ЭП в УЦ ФНС России:

 Обязательные документы или надлежащим образом заверенные их копии:

- основной документ, удостоверяющий личность (паспорт);
- СНИЛС;
- Дополнительные сведения:
- ИНН заявителя физического лица;
- ИНН организации;
- ОГРН юридического лица;
- ОГРНИП;

1

 документ, подтверждающий право заявителя действовать от имени юридического лица без доверенности – для юридического лица.

4. Для получения квалифицированной ЭП необходимо предоставить носитель ключевой информации (токен) для записи сертификата и ключа проверки ЭП, который отвечает следующим требованиям:

 должен быть в форм-факторе USB-токенов Type-A. Приобрести токен можно у дистрибьюторов производителей и в специализированных интернетмагазинах или использовать имеющийся носитель ключевой информации;

 должен иметь действительный сертификат соответствия, выданный ФСТЭК России или ФСБ России.

5. Для создания квалифицированной ЭП Заявитель может подать документы в УЦ ФНС России несколькими способами:

<sup>1</sup> Ряд исключений приведен на официальном сайте ФНС России: [https://nalog.gov.ru/rn77/related\\_activities/ucfns/](https://nalog.gov.ru/rn77/related_activities/ucfns/)

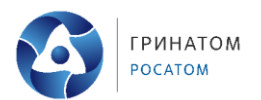

 При наличии у Заявителя действующей ЭП, выданной аккредитованным УЦ можно воспользоваться интернет-сервисом «Личный кабинет юридического лица/Личный кабинет ИП».

 В случае отсутствия действующей ЭП Заявитель может подать документы в УЦ ФНС России лично на бумажном носителе в любом налоговом органе, осуществляющем функции УЦ ФНС России или в точках выдачи Доверенных лиц УЦ ФНС России.

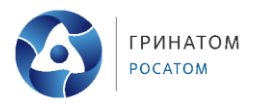

## **3. Подача документов для получения ЭП в УЦ ФНС России**

<span id="page-5-0"></span>1. С помощью действительной ЭП (срок действия ЭП не закончился) войти в «Личный кабинет юридического лица».

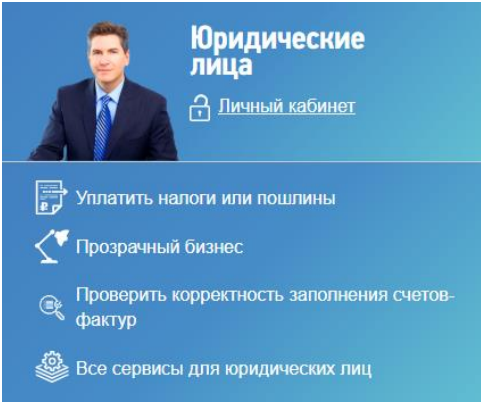

Рис. 1 Вход в личный кабинет ЮЛ

2. В разделе «Сервисы» выбрать пункт «Заявление на получение КЭП ФНС» (внизу слева).

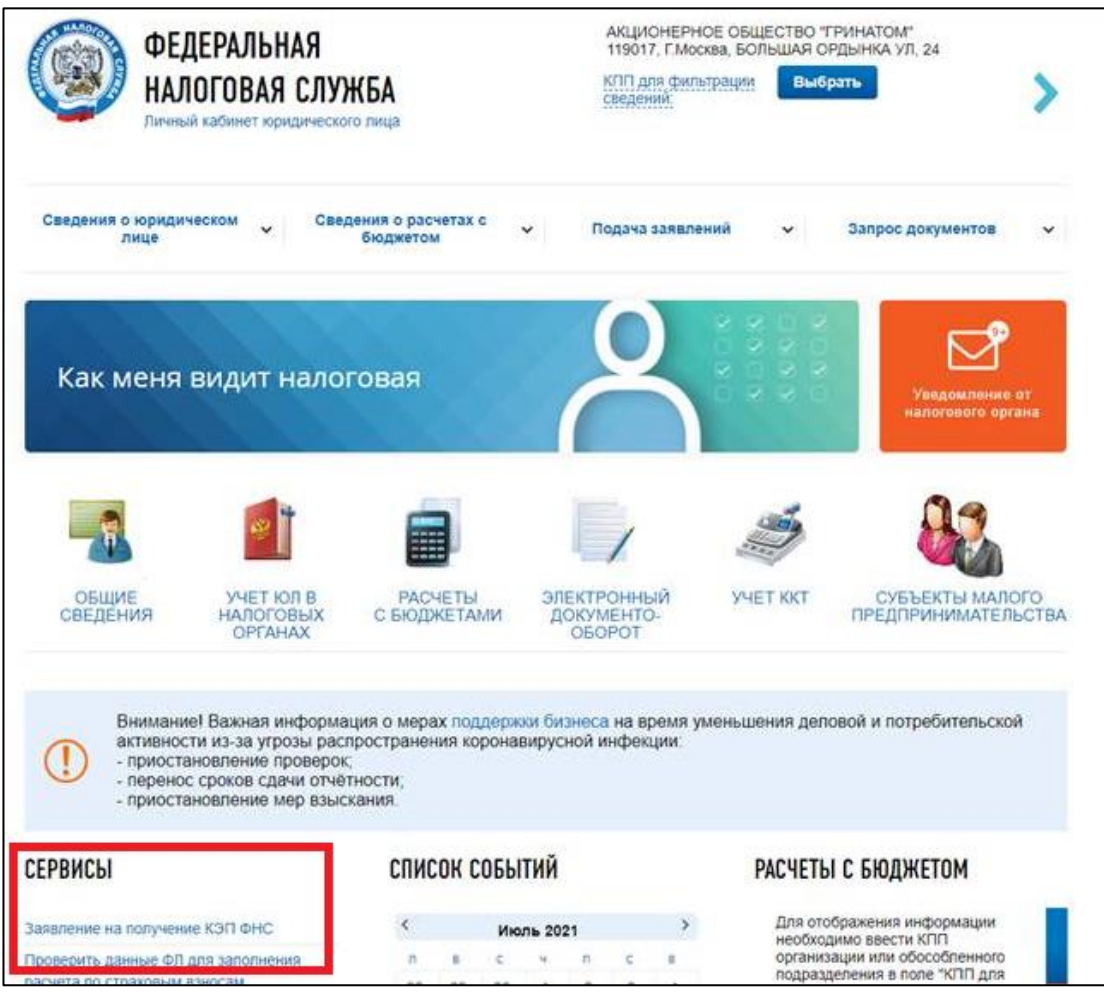

Рис. 2 Раздел сервисы

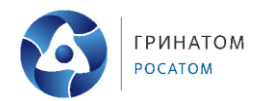

3. Далее откроется раздел, в котором отображается информации о заявлениях на получение КЭП.

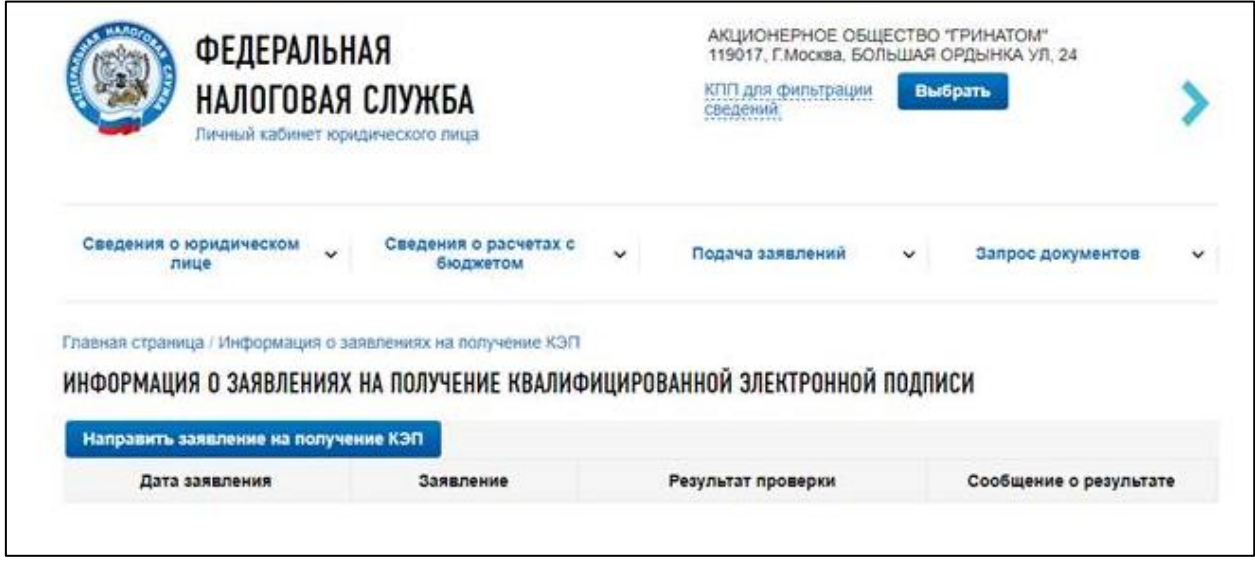

Рис. 3 Раздел информация о заявлениях на получение КЭП

4. Для подачи заявления необходимо нажать кнопку «Направить заявление на получение КЭП».

5. Данные для нового сертификата ЭП система автоматически подтянет из действующей электронной подписи. В этом случае заполнять заявление не требуется.

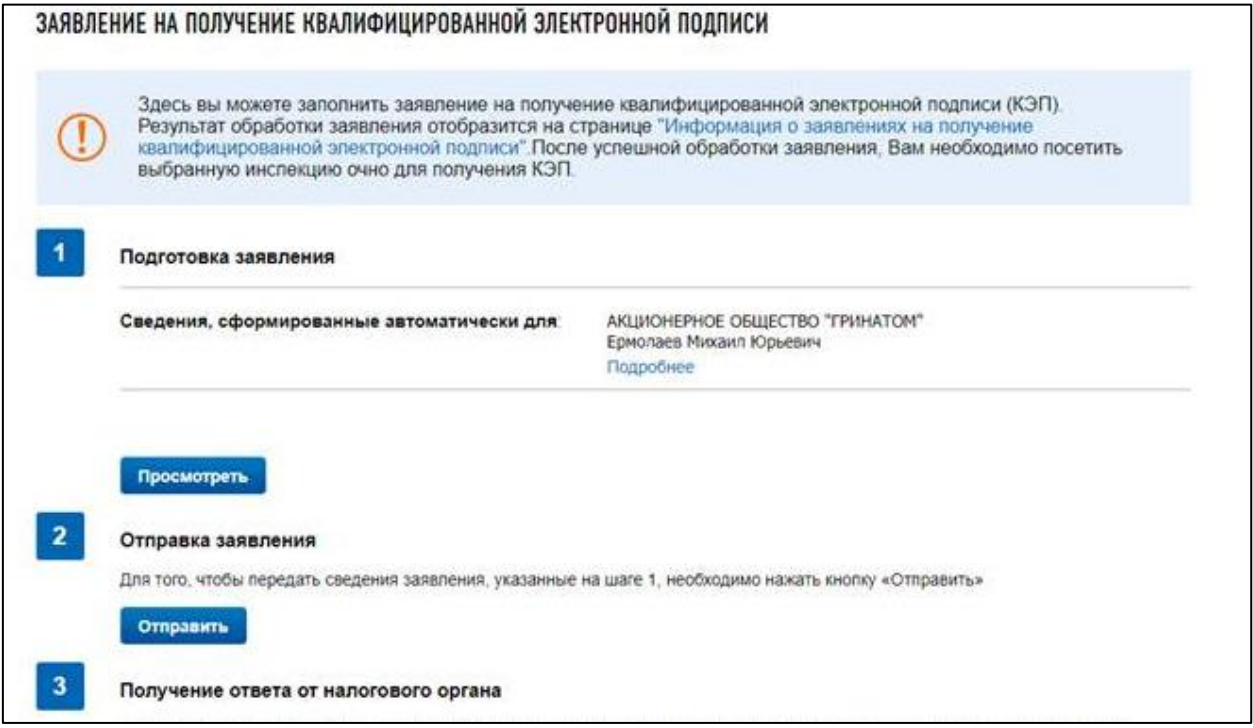

Рис. 4 Подача заявления

Порядок получения КЭП для юридических лиц в УЦ ФНС России

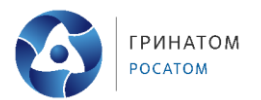

6. В первом разделе «Подготовка заявления» можно посмотреть сведения о сертификате, нажав на кнопку «Просмотреть».

7. Далее, для подачи заявления нужно в разделе «Отправка заявления» нажать кнопку «Отправить».

8. Следить за его статусом можно на странице «Информация о заявлениях на получение квалифицированной электронной подписи».

9. При положительном рассмотрении заявления, в личном кабинете ФНС ЮЛ будет направлен ответ (Рисунок 5). Далее, нужно записаться на прием в инспекцию с целью получения КЭП лично.

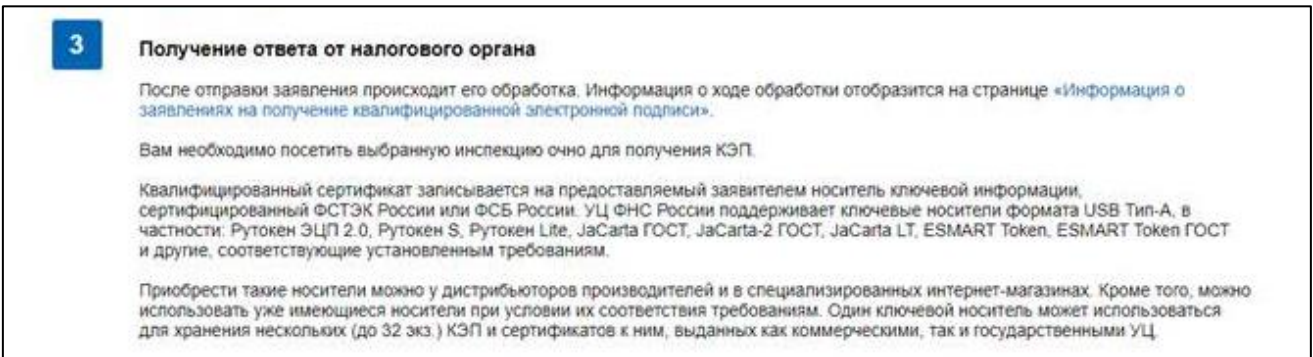

Рис. 5 Ответ от ФНС

10. КЭП выдаются в территориальных налоговых органах (инспекциях).

 КЭП выдается заявителю в течение 5 календарных дней после даты получения им уведомления о прохождении проверок. В случае неявки заявителя в указанный срок заявление на выдачу КЭП аннулируется.

 Заявление на выдачу КЭП подписывается лицом, обратившимся за получением КЭП.

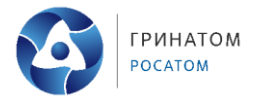

#### **4. Порядок записи на прием в инспекцию**

- <span id="page-8-0"></span>1. Запись осуществляется на странице – [https://order.nalog.ru/.](https://order.nalog.ru/)
- 2. Заполнить анкету необходимо как юридическое лицо.

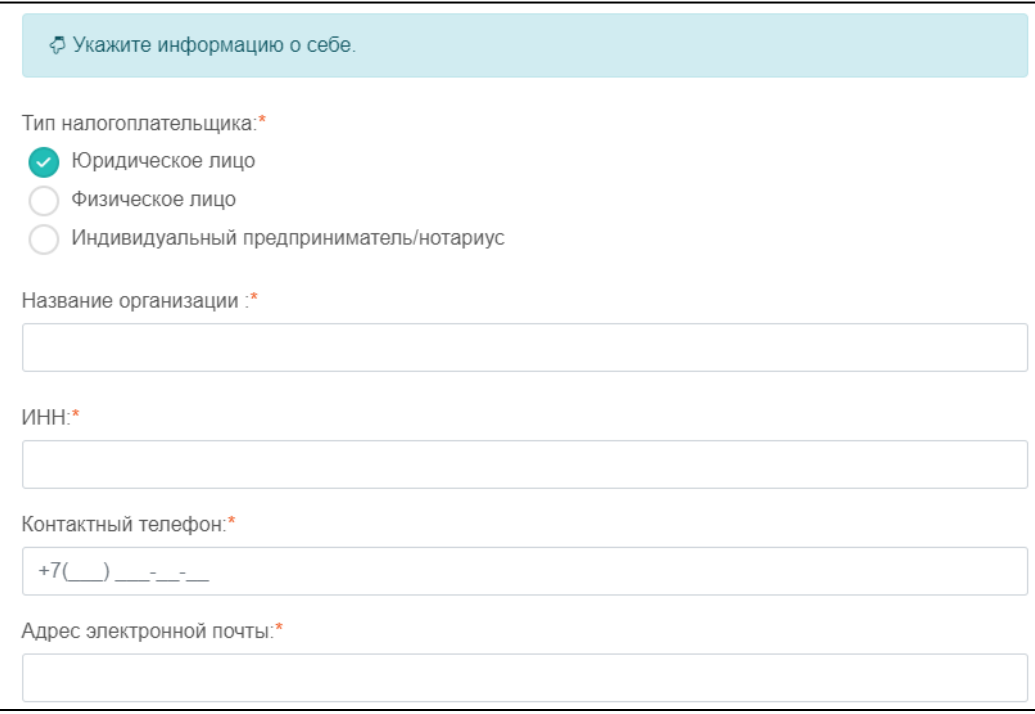

#### Рис. 6 Запись на прием в инспекцию

3. Выбрать одну из доступных инспекций, указать необходимую услугу.

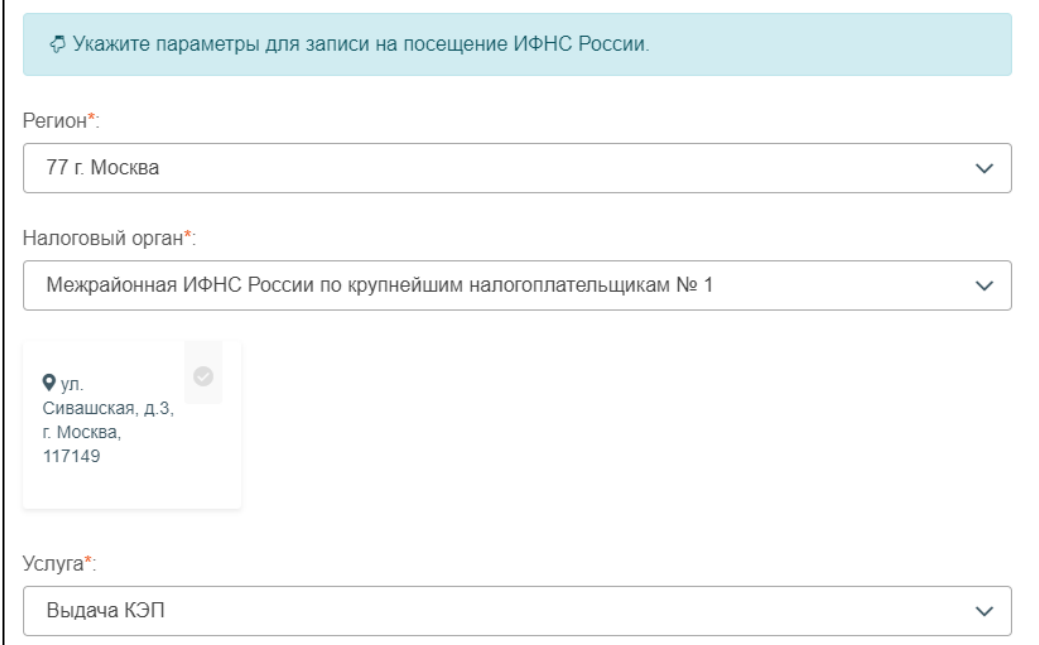

#### Рис. 7 Выбор доступной инспекции.

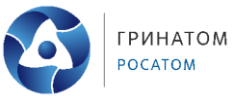

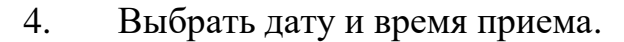

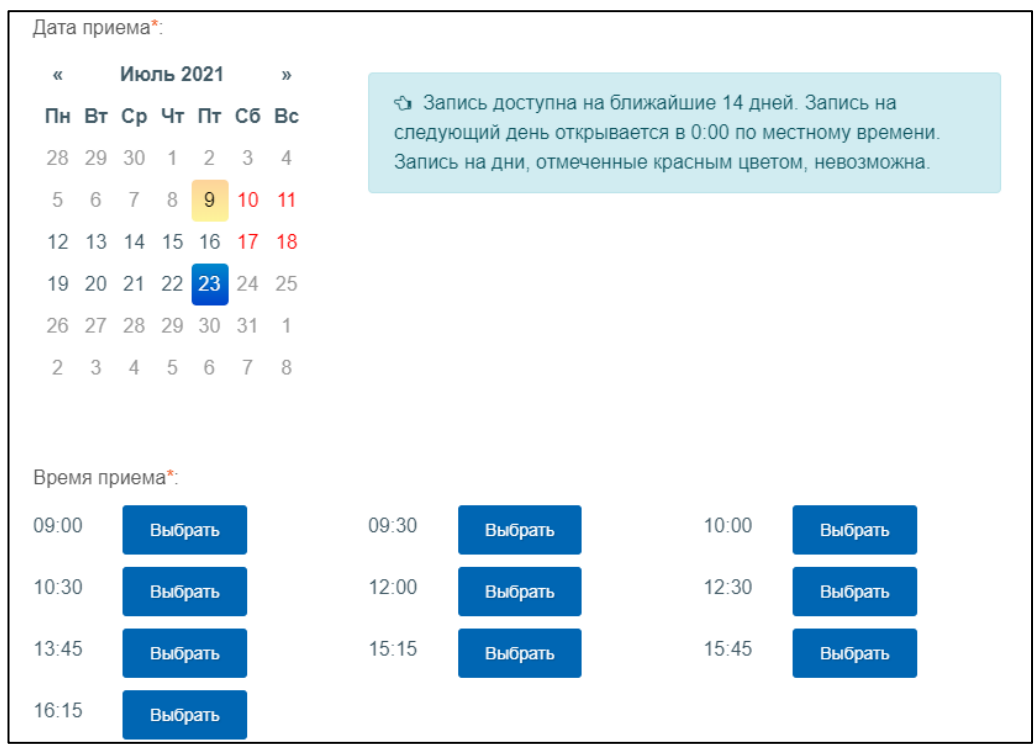

Рис. 8 Запись на прием в инспекцию. Выбор доступной даты.

5. После подтверждения введенных данных на ранее указанную электронную почту придет оповещение с адресом и инструкциями по получению КЭП в выбранной инспекции.

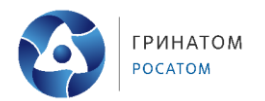

#### <span id="page-10-0"></span>**5. Регистрация личного кабинета руководителем организации, либо лицом, имеющим право действовать без доверенности от имени организации по сведениям ЕГРЮЛ**

1. На странице регистрации ознакомьтесь с текстом «Соглашения об открытии доступа». Далее подпишите его своей ЭП.

- 2. Введите адрес электронной почты.
- 3. Нажмите «Подписать и отправить».

4. В случае успешной регистрации, Вам будет отображено соответствующее сообщение на странице (см. ниже).

На указанный Вами адрес электронной почты будет отправлено электронное сообщение со ссылкой активации учетной записи Вашей организации. Ожидайте ссылки активации «Личного кабинета юридического лица».

5. На указанный при регистрации адрес электронной почты придет сообщение, в котором будет отображена ссылка на активацию «Личного кабинета юридического лица». Вам потребуется перейти по указанной ссылке, нажав на ее.

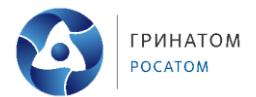

#### **6. Плановый перевыпуск**

<span id="page-11-0"></span>Личное присутствие заявителя для получения квалифицированного сертификата необходимо только при первом обращении в УЦ ФНС России.

В дальнейшем при плановом перевыпуске квалифицированного сертификата заявитель может воспользоваться специальным функционалом интерактивного сервиса «Личный кабинет налогоплательщика» в дистанционном режиме без посещения налогового органа.

Для получения доступа к сервису «Личный кабинет юридического лица» необходимо обеспечить выполнение [технических условий.](#page-15-0)

Процесс перевыпуска разделен на пять основных этапов:

1. **Подготовка и проверка заявления.** Необходимо проверить данные в заявлении, которые автоматически подтянулись из ранее выданной ЭП, и отправьте заявление на проверку через кнопку «Подписать и отправить». Через пару минут обновите статус заявления. Должен появиться комментарий «Проверка прошла. Требуется направить запрос на изготовление сертификата»;

2. **Запрос на изготовление сертификата ЭП.** Нажмите на кнопку «Сформировать». Начнется проверка носителя ключевой информации. На том же носителе, где находится действующая подпись сформируется контейнер закрытого ключа. А также на данном этапе формируется запрос на изготовление сертификата ЭП (Рисунок 9);

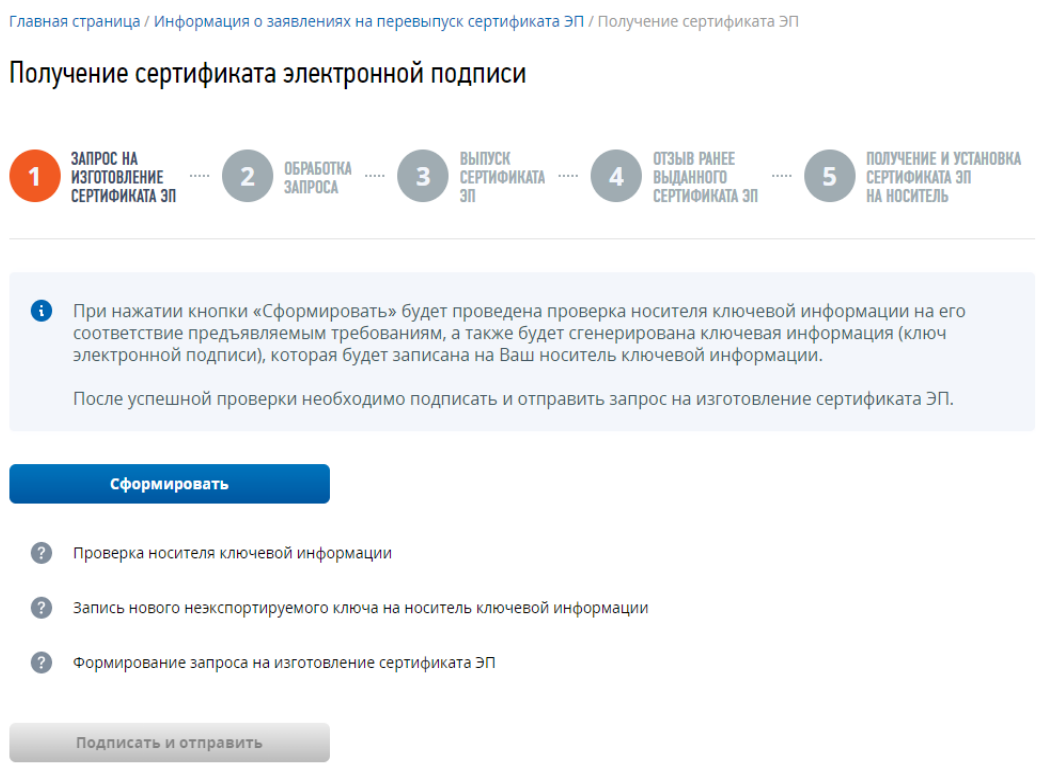

Рис. 9 Формирование контейнера закрытого ключа

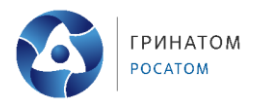

3. **Выпуск Сертификата ЭП.** Проверьте статус заявления. В столбце «Заявления» появится запрос на изготовление сертификата ЭП. В столбце «Действия» нажмите на кнопку «Получить сертификат ЭП». Откроется окно «Получение сертификата электронной подписи». Нажмите на кнопку «Подписать и отправить» (рисунок 10);

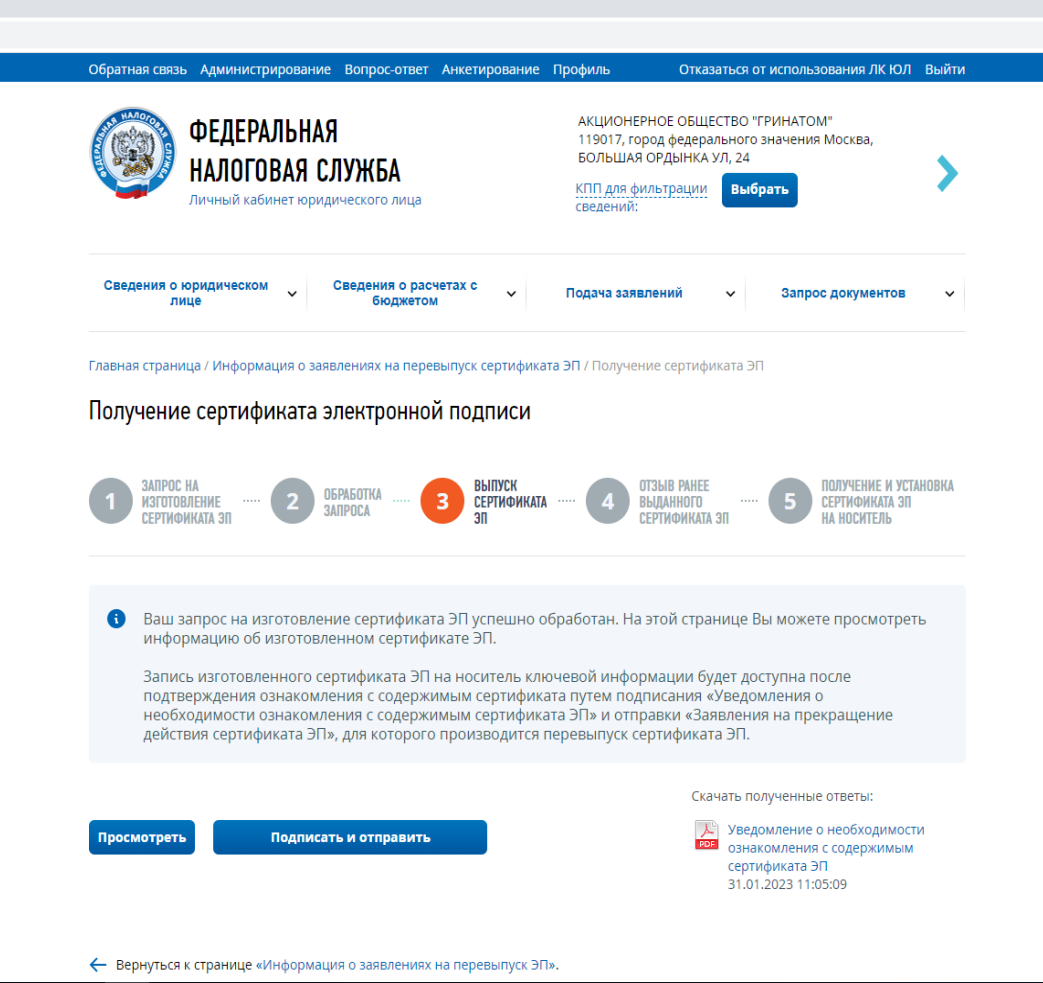

Рис. 10 Запрос на изготовление сертификата ЭП

4. **Отзыв ранее выданного сертификата ЭП.** На этом этапе сервис запросит отозвать ранее выданный сертификат ЭП. Нажмите кнопку «Отзыв раннее выданного сертификата ЭП». Для подтверждения данной операции необходимо будет нажать на кнопку «Подписать и отправить» (Рисунок 11);

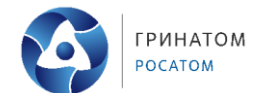

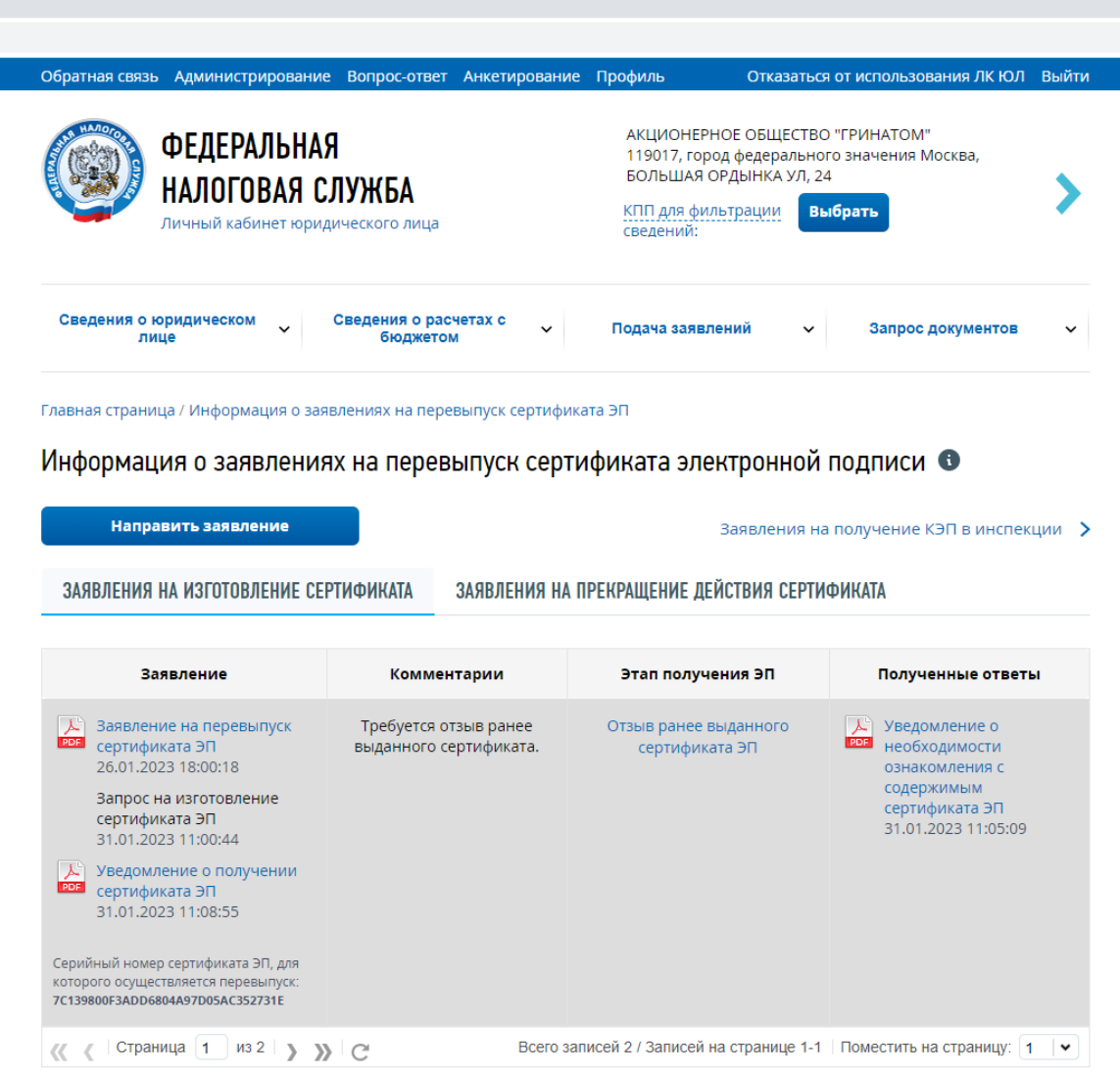

Рис. 11 Отзыв ранее выданного сертификата ЭП

5. **Получение и установка сертификата ЭП на носитель.** Для записи сертификата на носитель необходимо нажать кнопку «Записать сертификат на носитель ключевой информации».

После процедуры перевыпуска ЭП вы будете перенаправлены на страницу авторизации в Личном кабинете. Для продолжения работы в Личном кабинете рекомендуется выполнить следующие действия:

- Перезагрузить браузер, очистить SSL кэш браузера;
- Войти в Личный кабинет с новым сертификатом электронной подписи.

Порядок получения КЭП для юридических лиц в УЦ ФНС России

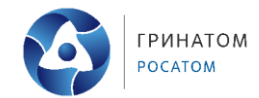

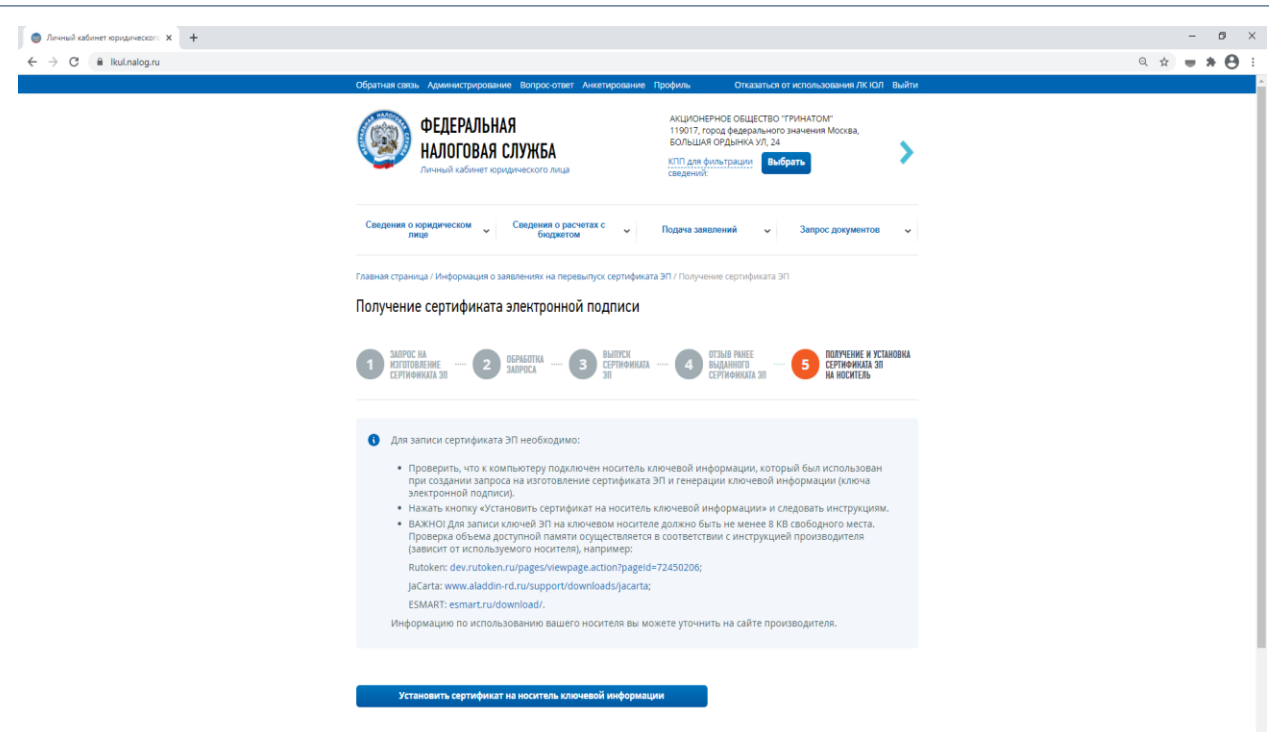

Рис. 12 Установка сертификата на ключевой носитель.

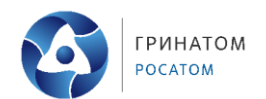

#### **7. Технические условия доступа к «Личному кабинету юридического лица»**

<span id="page-15-0"></span>Подключение с помощью программного криптопровайдера:

 Операционная система Microsoft Windows 7 или выше, либо Mac OS X 10.14 или выше;

 Совместимый браузер: Яндекс.Браузер версии 22.7.3.822 или выше; Chromium-Gost версии 103.0.5060.134 или выше; Спутник версии 4.1.2583.0 (Официальная сборка) или выше, gostssl (32 бит) (не рекомендуется); Internet Explorer версии 11.0.9600.xxxxx или выше (не рекомендуется);

В интернет обозревателе включена поддержка cookies;

 Установлен программный компонент для работы с электронной подписью с использованием Web-браузера;

 Установлены сертификат Головного Удостоверяющего Центра и сертификаты удостоверяющего центра Минкомсвязи и Минцифры в хранилище сертификатов «Доверенные корневые центры» установить узлы http://lkul.nalog.ru и https://lkul.nalog.ru в зону надежных узлов;

 В хранилище сертификатов «Личные» установлен КСКПЭП, выданный юридическому лицу аккредитованным удостоверяющим центром, и успешно создана электронная подпись с использованием КСКПЭП юридического лица;

Подключение с помощью Рутокен ЭЦП 2.0 и Рутокен 3.0:

 Совместимый браузер: Яндекс.Браузер, Chromium-Gost, Спутник, Google Chrome, Mozilla Firefox;

• ПО «Рутокен Коннект» (приложение и расширение браузера);

 ПО «Рутокен Плагин» и расширение для браузера «Адаптер Рутокен Плагин»;

 Выбран сертификат, выданный юридическому лицу аккредитованным удостоверяющим центром, для входа в «Личный кабинет юридического лица».

 Для проведения диагностики подключения перейдите по адресу <https://lkul.nalog.ru/index.php> и выберете соответствующий раздел (Рисунок 13).

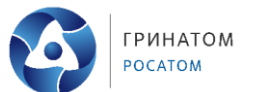

Диагностика подключения с помощью программного криптопровайдера

Криптографические операции через КриптоПро CSP, Signal-COM<br>CSP, VipNET CSP, ЭЦП с помощью ПО «КриптоПРО ЭЦП Browser плагин».

Вход с устройствами семейств: Рутокен Lite, Рутокен S, Рутокен эцп 2.0, Рутокен ЭЦП 3.0 (токены и смарт-карты), JaCarta PKI, Jacarta-2, Pynonen Jqui 3.0 (токены и смарт-карты), Jacarta-2 ГОСТ (и комбинированных, с апплетом ГОСТ-2), JaCarta-2<br>SE, ESMART Token, ESMART Token ГОСТ, MS\_KEY\_K (Ангара) с ключами формата КриптоПро CSP, а также иными соответствующими требованиям Федерального закона № 63-ФЗ.

Диагностика подключения с помощью Рутокен ЭЦП 2.0 и Рутокен ЭЦП 3.0

Подключение к серверу через ПО «Рутокен Коннект», ЭЦП с помощью ПО «Рутокен Плагин».

Вход с устройствами семейств: Рутокен ЭЦП 2.0 и Рутокен ЭЦП<br>3.0 (токены и смарт-карты) с ключами формата РКСЅ#11 (ЕГАИС).

Рис. 13 Диагностика подключения.